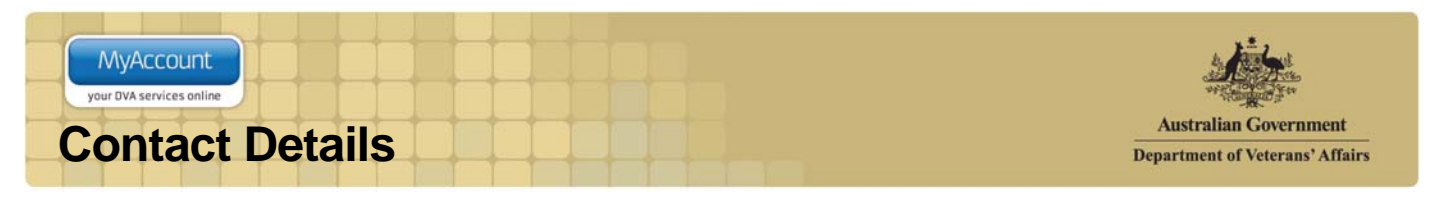

## **Overview**

The Contact details screen displays your phone, email, postal and residential address details as known by the department. You can update your contact and address details when your circumstances change.

Updating your contact details ensures the department can continue to stay in touch with you, and you will continue to receive the appropriate level of benefits based on your location and living circumstances.

#### The Contact details screen.

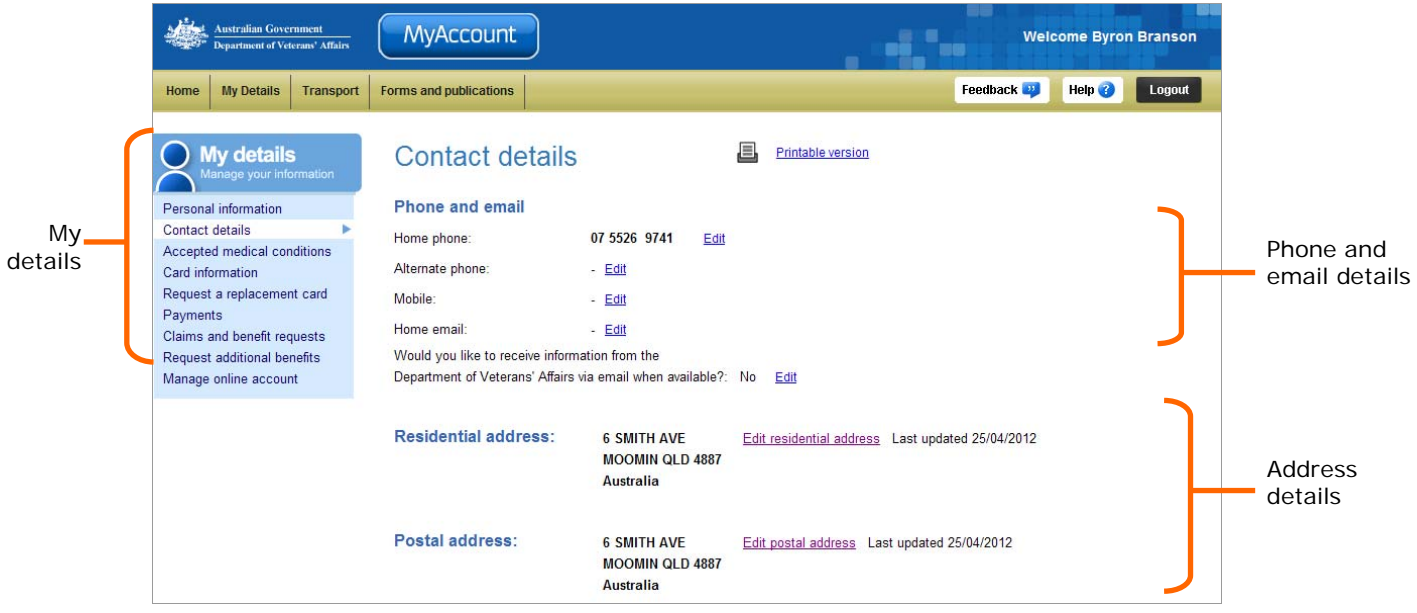

# Editing phone and email details

You can edit phone and email details both for locations within Australia and overseas.

To update phone or email details:

1. Click on the **Edit** link beside listing.

The Edit phone and email details screen displays.

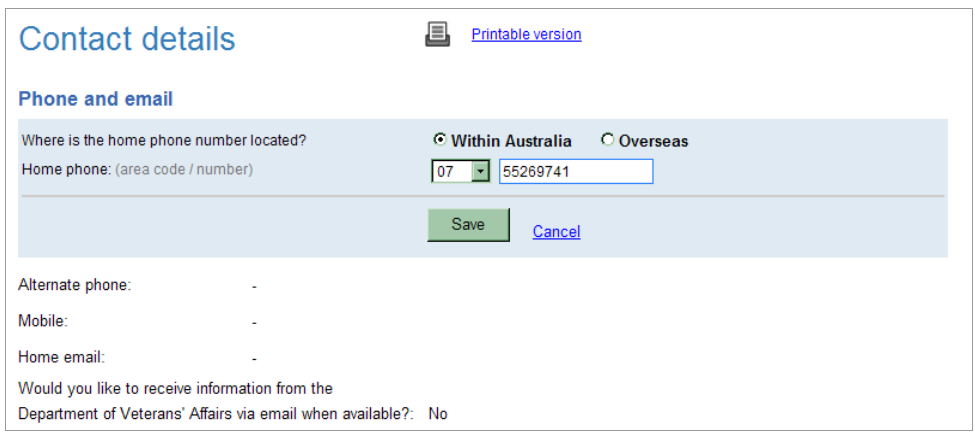

## For phone numbers located in Australia

2. From the **Home phone** drop down list, select the correct area code and enter your home phone number without spaces.

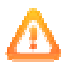

Ensure you avoid spaces between digits in your phone numbers. For example: 67890123 or for a mobile, 0412789012 rather than 0412 789 012.

- 3. In the **Mobile** field, enter your mobile phone number (if you have one).
- 4. The **Alternate phone** field may be used if you have a business or other number.
- 5. In the **Home email** field, enter your home or personal email address.

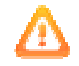

Your email address must contain the '@' symbol and no spaces. For example: johncitizen@email.com.au. Note that email addresses are not case sensitive.

#### For phone numbers located overseas

6. In the **Home phone** field, enter your home phone number in the form: <Country code> <Local area code> <Local phone number>

#### **Example**

For a phone number in the UK is listed as: 01970 623111 (when dialling from the UK).

Enter: **44** (country code) **1970** (area code) **623111** (local number)

When entering overseas phone and fax numbers, the following restrictions apply:

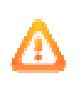

- Country code: maximum 5 characters
- Local area code: maximum 5 characters
- Local phone number: maximum 15 characters.
- 7. In the **Mobile** field, enter your mobile phone number (if you have one) in the form: <Country code> <Mobile phone number>

#### **Example**

For a mobile or cell phone number in the US is listed as (858) 518-4400 (when dialling from the US).

Enter: **1** (country code) **858** (area code) **5184400** (local number)

- 8. In the **Home email** field, enter your home or personal email address.
- 9. From the **Would you like to receive information from the Department of Veterans' Affairs via email** drop down list, select your preferred option.
- 10. Click on the **Next** button.

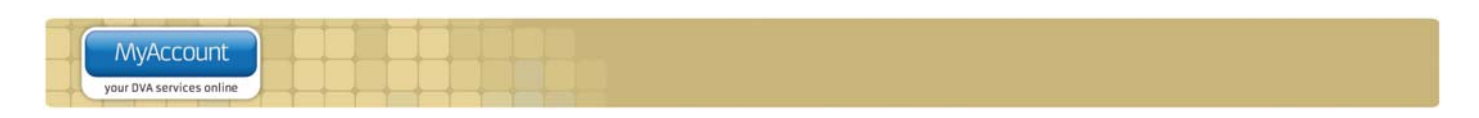

The Contact details screen updates.

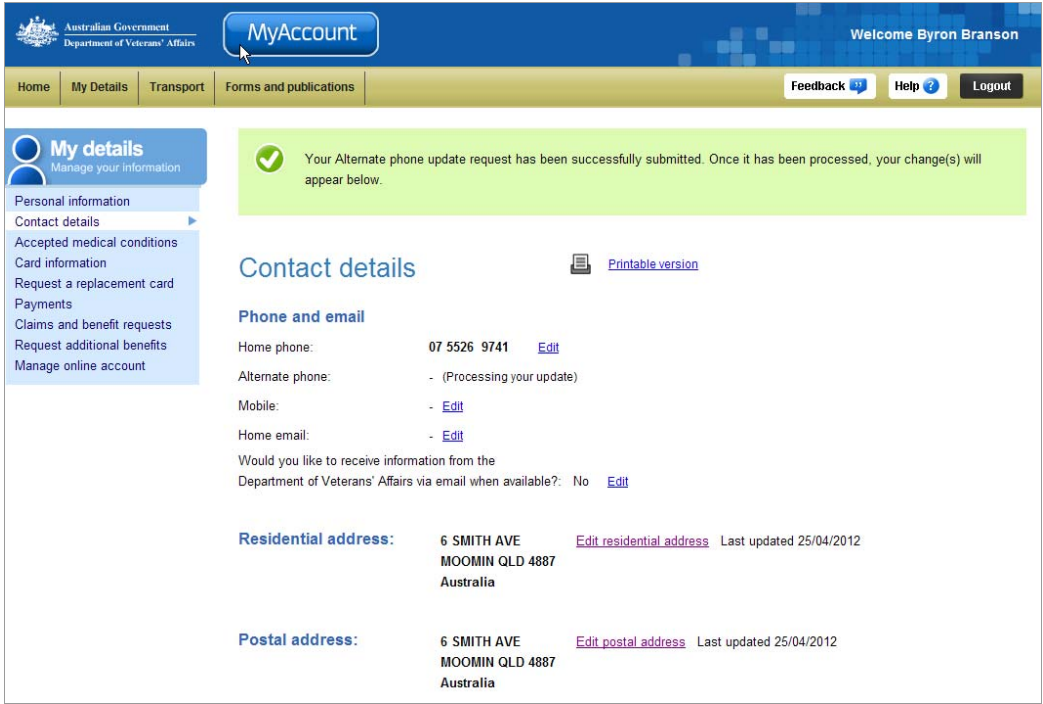

At the top of the screen, a green success message states your contact details have been submitted for processing. Once the request has been processed and validated, your changes will appear in the Contact details area.

1. Check the phone and email details are correct.

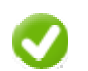

If you need to make changes to any of the phone and email details, click on the 'Edit details' button.

2. Click on the **Save** button.

## Editing residential address details

When updating your residential address, you will also be asked who else will be moving to the new address with you and whether the move is permanent or temporary.

Note that a post office (PO) box cannot be used as a residential address.

To update your residential address:

1. From the **Contact details** screen, click on the **Edit residential address** link.

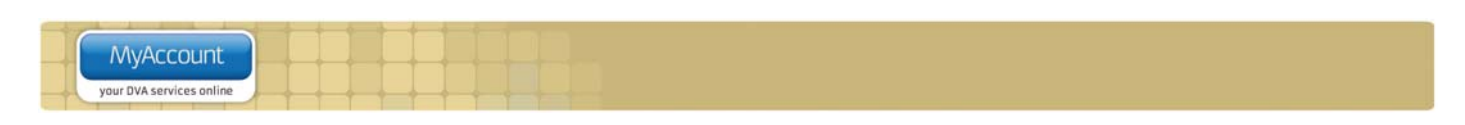

The Edit residential address screen displays.

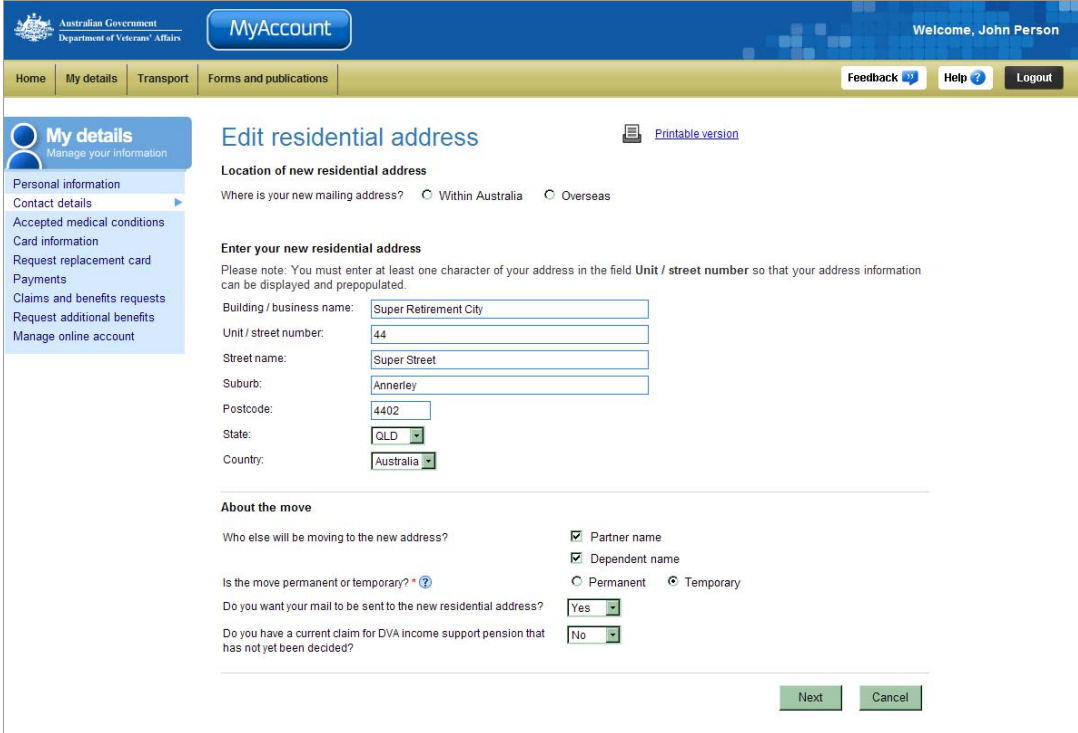

2. For the **Where is your new mailing address?** question, select the appropriate option.

## For addresses located in Australia

- 1. In the **Building / business name** field, enter the name of the building, organisation or community your residential address is located in, if required.
- 2. In the **Unit / street number** field, enter your unit, apartment or house street number.

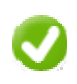

The 'Unit / street number' field has pre-emptive address capability meaning you can type your address details and select from a supplied dropdown list. Once selected, all fields will be updated with the found data. This can be further edited if required.

3. In the **Street name** field, enter name of the street your residential address is located on.

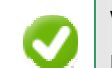

When entering your street name, include a full description for the street type.

For example: Street, Drive, Close or Boulevard.

- 4. Provide the additional address details.
- 5. From the **Is this a local council relocation of your current address?** drop down list, select the appropriate answer.
- 6. If asked, indicate **who else** from your household **will be moving to the new address?**
- 7. If asked, select the appropriate option for the **Is the move permanent or temporary?** question, select the appropriate option.

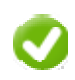

Choose 'Temporary' if you are holidaying or moving temporarily.

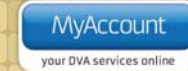

Note that if you have a Pensioner Concession Card (PCC) you may not be able to access some concessions in that state. If you select Permanent, a new PCC will be issued to you.

8. From the **Do you want your mail to be sent to the new residential address?** drop down list, select the appropriate option.

### For addresses located overseas

The Edit residential address screen displays an error message.

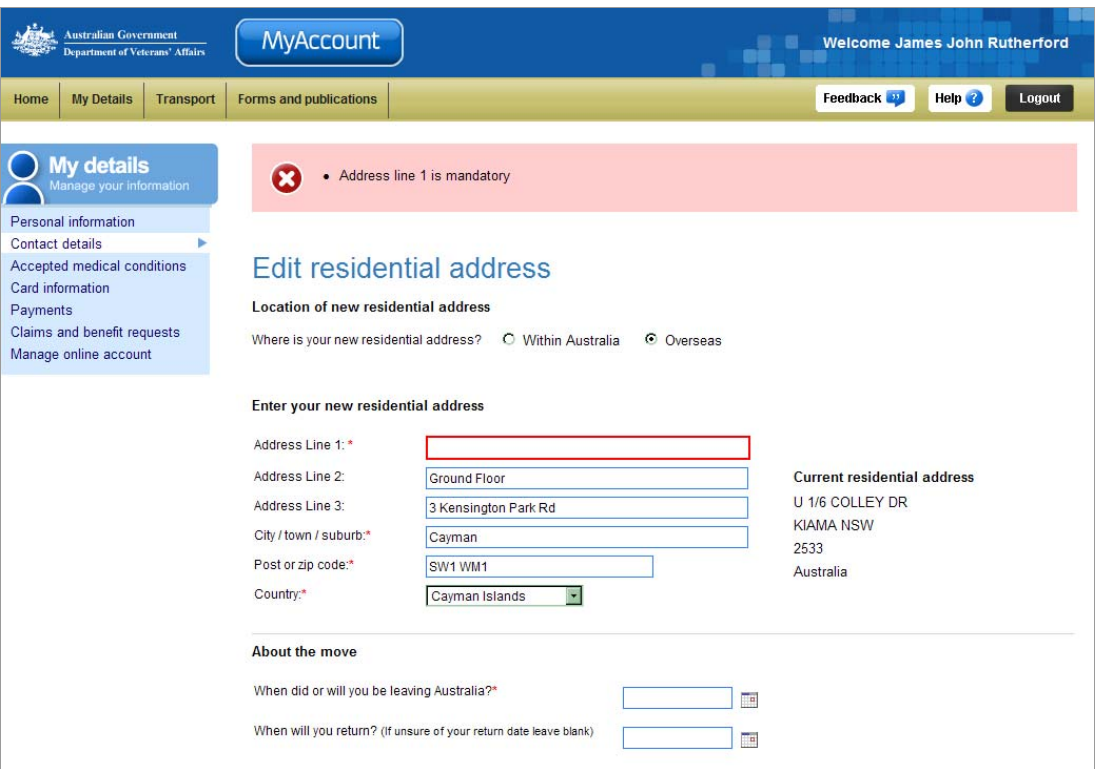

In this example a mandatory (required) field has been left blank and an error message has been presented at the top of the screen.

Ensure you complete all lines marked with an asterisk.

- 1. In the **Address** fields, enter your address details. Include any building name, street name and house, unit or apartment numbers.
- 2. From the **Do you want your mail to be sent to the new residential address?** drop down list, select the appropriate option.
- 3. From the **Do you have any outstanding claims with Income Support in DVA?** drop down list, select the appropriate option. Claims include Service pension, Income support supplement and the Age pension.
- 4. If asked, indicate **who else** from your household **will be moving to the new address?**
- 5. Click on the **Next** button.

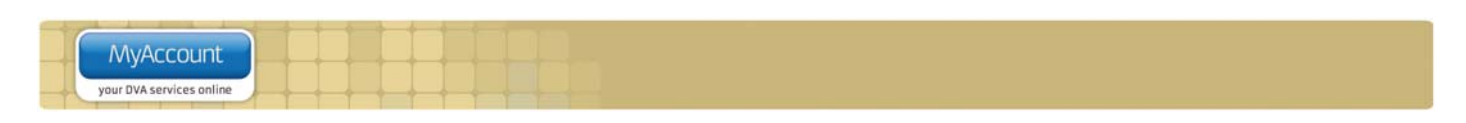

The Confirm residential address screen displays.

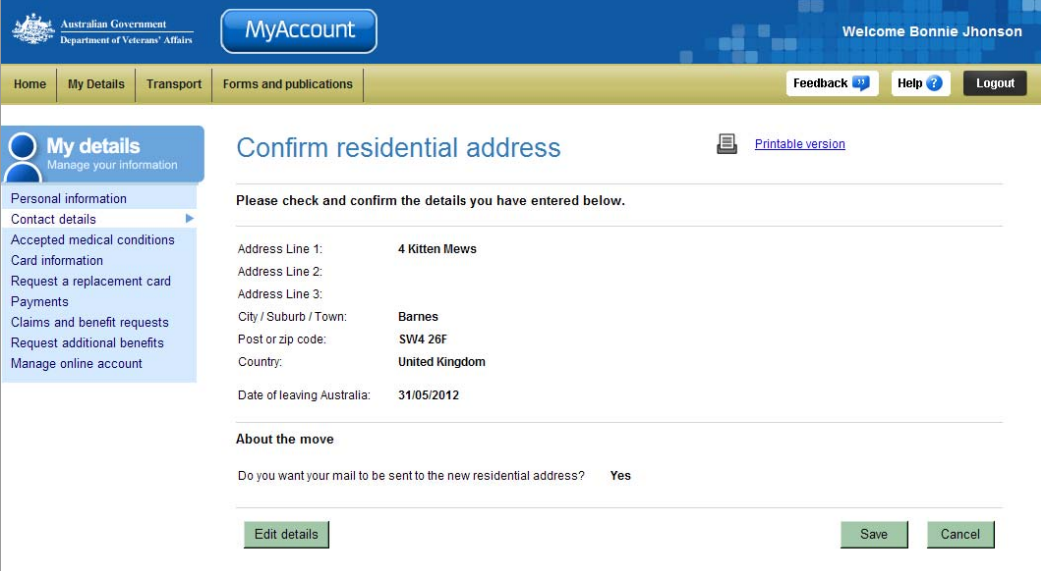

1. Check your residential address details are correct.

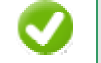

If you need to make changes to any of the address details, click on the 'Edit details' button.

2. Click on the **Save** button.

The Notify overseas travel screen displays.

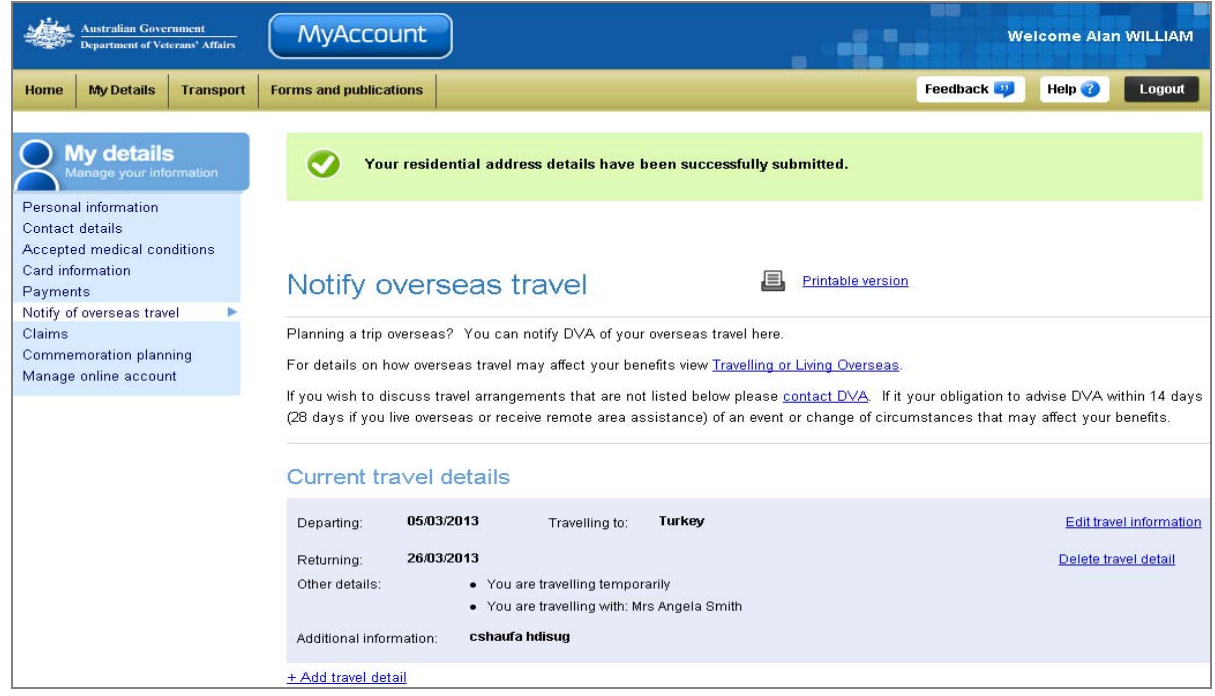

To assist you comply with DVA requirements for the notification of overseas travel, the Notify of overseas travel screen is presented.

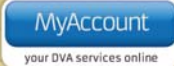

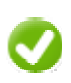

Click the Help button (  $\begin{pmatrix} \text{Help} & \text{?} \\ \end{pmatrix}$  in the top right corner of the Notify of overseas travel screen for a step by step guide on how to notify DVA of overseas travel.

At the top of the screen, a green success message states your residential address details have been submitted for processing. Once the request has been processed and validated, your changes will appear in the Contact details area.

# Updating postal address details

You can update your postal and work / business address as required.

To update your postal or work / business address:

- 1. From the Contact details screen, click on the **Edit postal address** link.
- 2. For the **Where is your new postal address?** question, select the appropriate option.

## For addresses located in Australia

- 1. In the **Building / business name** field, enter the name of the building, organisation or community your residential address is located in, if required.
- 2. In the **Unit / street number** field, enter your unit, apartment or house street number.
- 3. In the **Street name** field, enter name of the street your residential address is located on.
- 4. In the **Suburb / Town / City** field, enter your suburb / town / city.
- 5. in the **Postcode** field, enter your postcode.
- 6. From the **State** drop down box, select your state.

#### For addresses located overseas

- 1. In the **Address Line** fields, enter your postal address details. Include any building name, street name and house, unit or apartment numbers.
- 2. In the **City / Town / Suburb** field, enter your city, town or suburb name.
- 3. In the **Post or Zip code** field, enter your postcode or equivalent mailing code.
- 4. From the **Country** drop down box, select the appropriate country.
- 5. Click on the **Next** button.

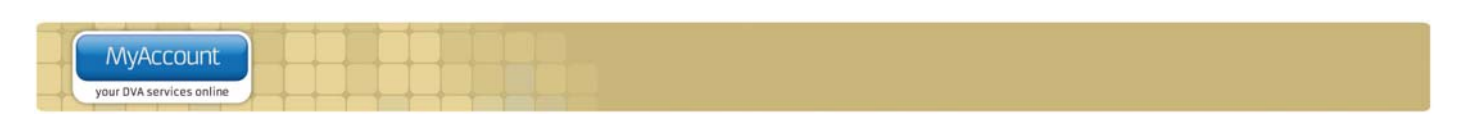

The Confirm postal address screen displays.

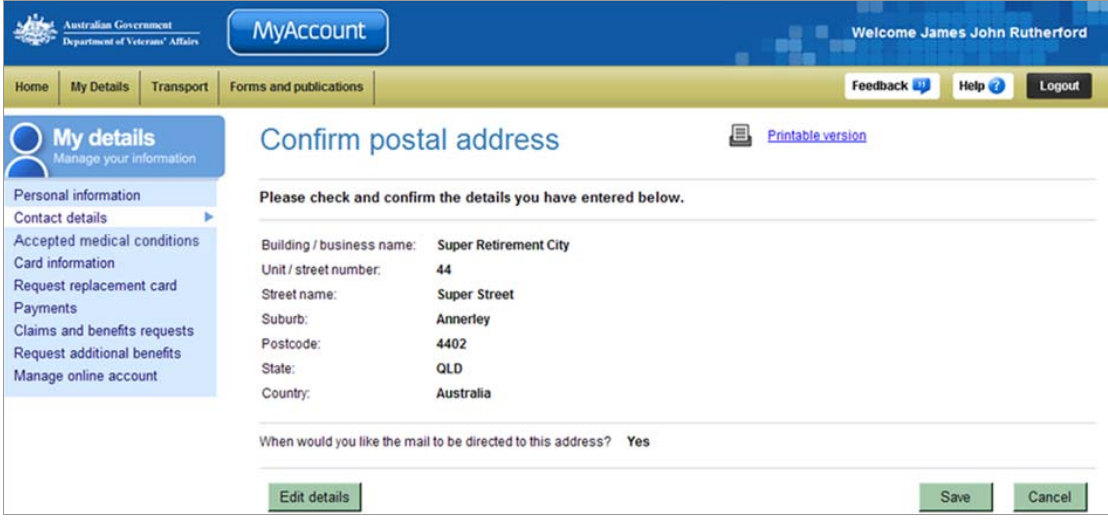

1. Check your address details are correct.

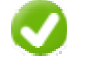

If you need to make changes to any of the address details, click on the 'Edit details' button.

*2.* Click on the **Save** button.

The Contact details screen updates.

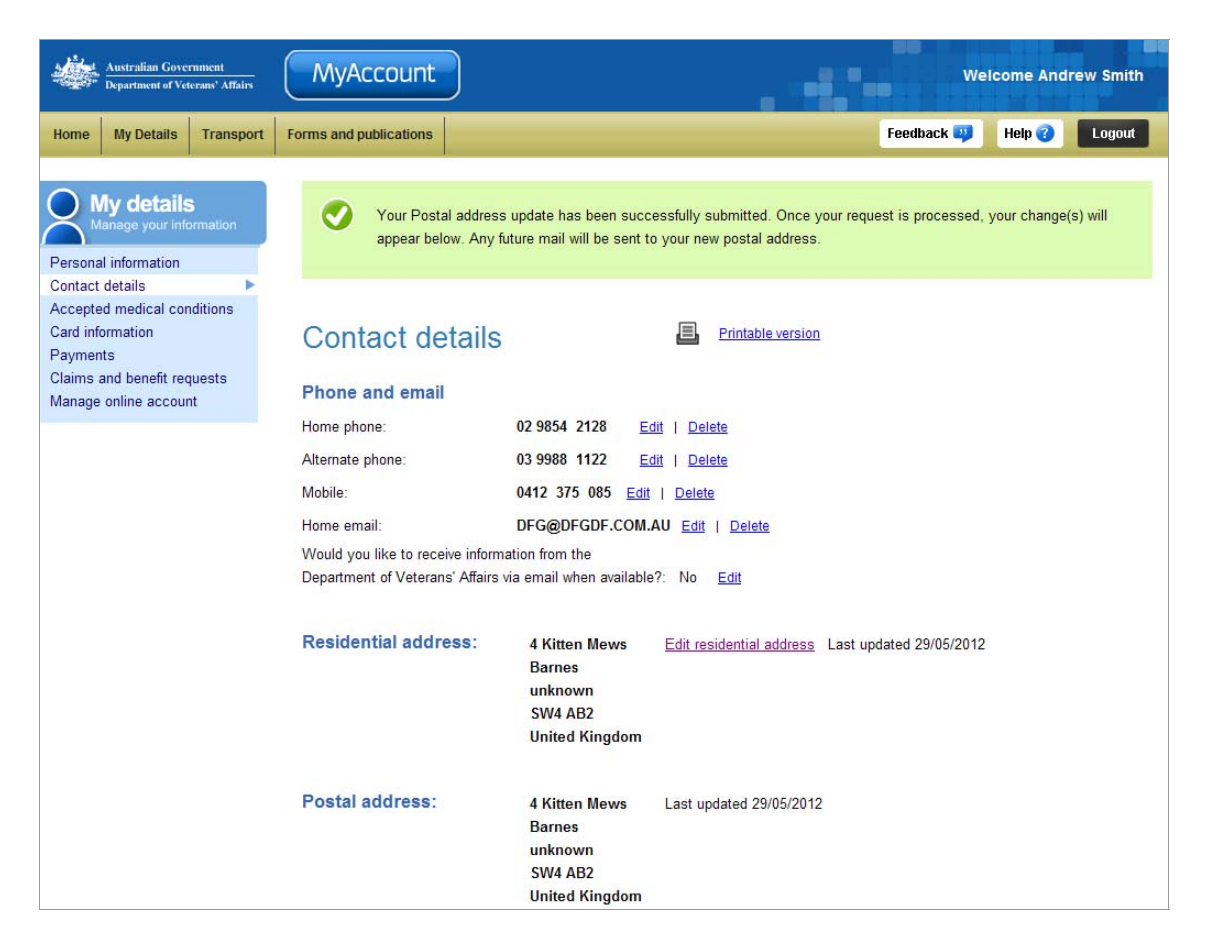

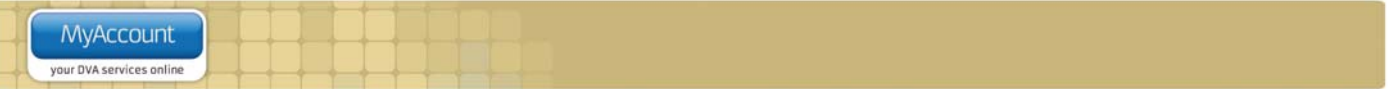

At the top of the screen, a green success message indicates your postal address details have been submitted for processing.

Once the request has been processed and validated, your changes will appear in the Contact details area.

## **Other functions**

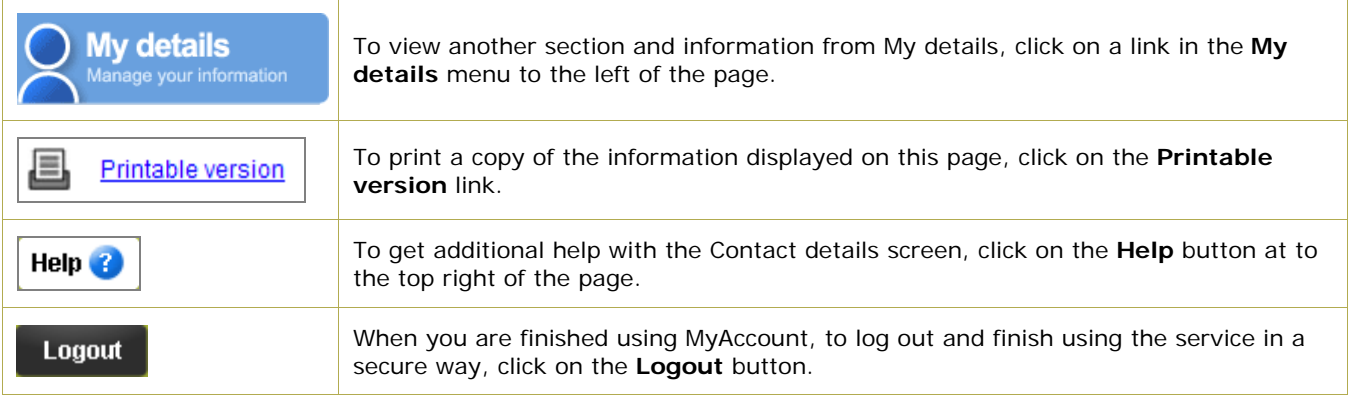